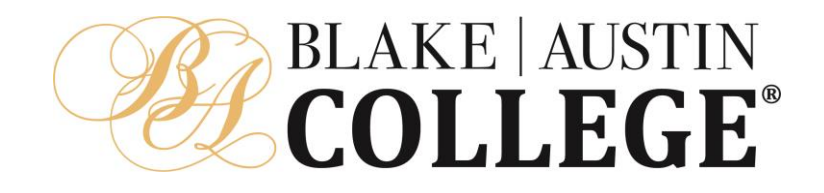

# **VitalSource Bookshelf Student Guide**

# Bookshelf Mac + PC

## Download eTextbooks to search, highlight, and annotate with or without Internet **access.**

- Go to [http://support.vitalsource.com, c](http://support.vitalsource.com/)lick on Download Bookshelf and select the appropriate download link for your device.
- Once installed, launch Bookshelf and sign in with your Bookshelf email address and password.
- Upon sign in, you will be presented with your eTextbook library.

#### Bookshelf for Android or IOS

- Open the Google Play Store for Android, or the App Store for IOS
- Search for Vitalsource Bookshelf and download the app
- Log in with your Vitalsource Bookshelf email address and password.

# NAVIGATE YOUR LIBRARY:

- Double click on any of the eTextbooks in your library to download and read. Once downloaded you can read, highlight, and make notes while offline.
- Click once on a book cover to have the Table of Contents appear in the right pane. Double click on a section of the Table of Contents to open to that location inside the eTextbook.
- Search across your entire library (use quotation marks for exact phrases). Be sure to clear out the search criteria to discontinue the Search mode. Note: only eTextbooks that have been downloaded can be searched.
- Add new highlighters by clicking on the icon at the bottom of the window.

### NAVIGATE YOUR TEXTBOOK

- The Table of Contents is displayed in the left pane.
- Clicking on Chapters or Sections in the Table of Contents will take you directly to that particular chapter or section in the eTextbook.
- The Contents, Figures, and Highlights tabs consolidate relevant items that are located throughout the eTextbook. You can click on any of these items to jump directly to that location in the eTextbook.

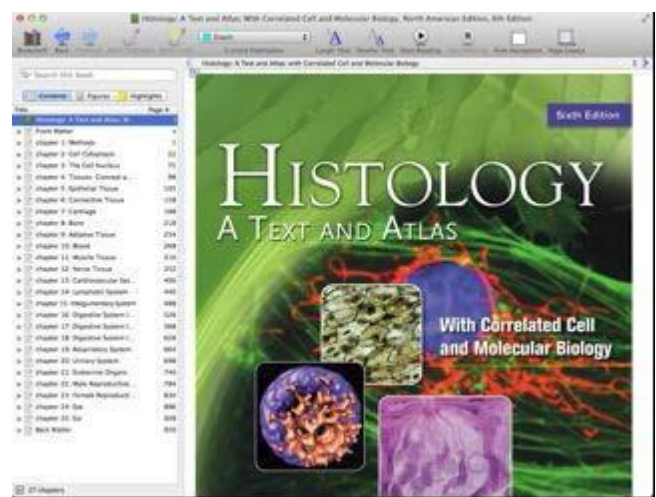

- Click the Hide Navigation button in the toolbar to hide the Table of Contents. Click the Show Navigation button to return the Table of Contents.
- Click the Page Layout button to choose how you would like the content arranged.

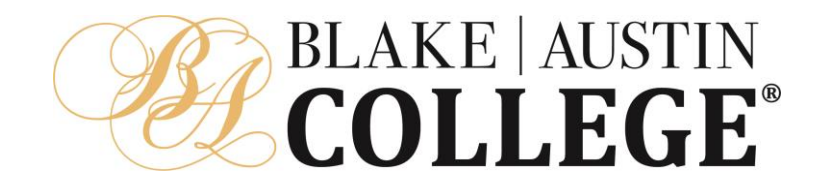

• Have the text read to you by selecting a portion of content and then click the Start Reading button; to stop at any time, just click the Stop Reading button.

#### SEARCH:

- Use the search bar to search inside the book, your notes, and your highlights (use quotation marks for exact phrases).
- The results will be presented in the left pane. Simply select a result to be taken directly to that location within the eTextbook.
- Be sure to clear out the search criteria to discontinue the Search mode. To clear the search field, click on the X.

#### HIGHLIGHTS & NOTES:

- To highlight, select the text, go to the toolbar and select a Highlighter from the Current Highlighter drop down list, and then click the Make Highlight button.
- To highlight and add a note, select the text, go to the toolbar and select a Highlighter from the Current Highlighter drop down list, and then click the Make Note button.
- All the highlights and notes you have made will be housed under the Highlights tab. Click on a highlight to be taken directly to that location in the book. You can also copy/paste directly from the eTextbook or from your

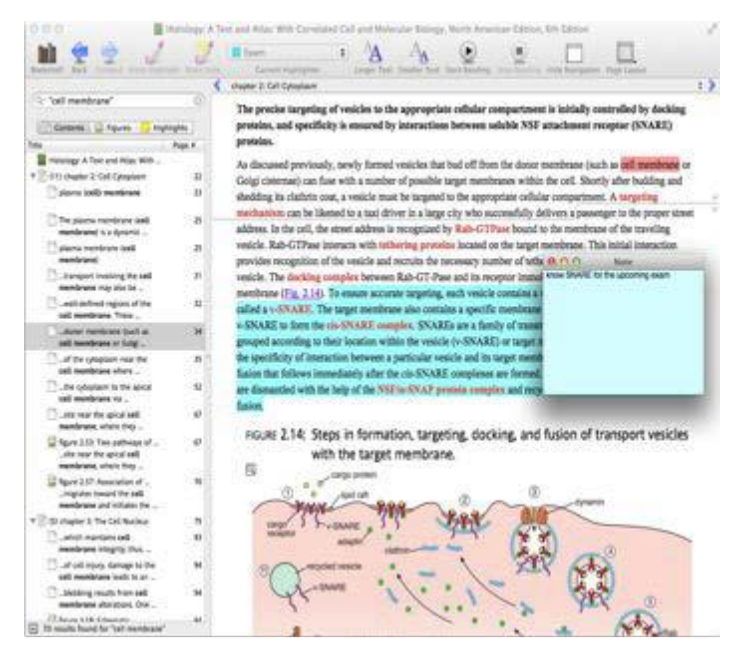

highlights and notes to create a custom document.

# STUDY GUIDE (MAC + PC)

Bookshelf users can easily customize study guides for personal use. To create a study guide from highlighted text:

- Open an eBook containing notes and highlights
- Click on the Highlights tab in the table of contents
- Press Command or Ctrl and select the highlighted text you wish to print
- Go to the Edit menu and select 'Copy Selected Notes'
- Paste text in a document

TIP: Uncheck the 'Include Bibliographic Info' option to include only notes and highlights in the study guide.

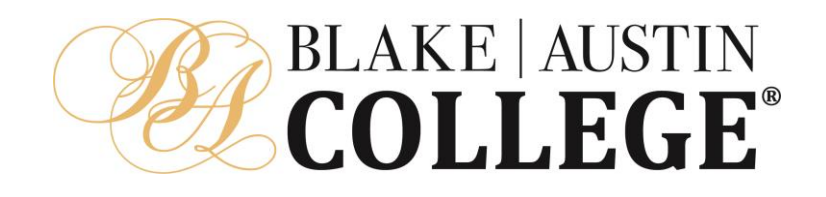

## TEXT TO SPEECH (MAC + PC)

Bookshelf for Mac + PC offers a Text to Speech feature for auditory learning. When activated, Bookshelf will read the text aloud. To activate this option, go to the Book menu and select Play/Pause Speaking. To stop your computer from reading aloud, go to the Book menu and select Stop Speaking. For instructions on how to adjust the speed, pitch, or voice that is used with Bookshelf, please visit:

- PC: http://sn.im/ttssetting-windows
- Mac:<http://sn.im/ttssetting-mac>

#### BIBLIOGRAPHIC INFORMATION (VITALSOURCE BOOKSHELF ONLINE & MAC + PC)

When copying and pasting text from your eBook, it is important to properly cite the text.

In Bookshelf Online:

- Copy and Paste text from an eBook
- Click on the 'Cite/Link' button in the lower right screen
- Select MLA or APA
- Select Copy and then Paste the formatted bibliographic reference to your document
- Click the "X" to return to your textbook

To set up the bibliographic option in Bookshelf for Mac + PC:

- PC: Click on the Edit menu and choose Preferences
- Mac: Click on the Bookshelf menu and choose Preferences
- The option to include the bibliographic reference should be checked and select the default format: MLA or APA.
- After you have selected and copied text, paste in a document.
- Your bibliographic reference will be included at the bottom of the pasted text

#### FONT SIZE

To increase the font size of an eBook in Bookshelf online:

- Open the eBook
- Find the Zoom controls in the web browser (sometimes found in the View menu)
- Select the font size that works for you

TIP: For best results, enable font-only zooming if your browser supports it.

To Increase the size of your font in the Bookshelf on Mac + PC:

- Open the eBook
- In the toolbar locate the Smaller Text and Larger Text buttons
- Click to increase or decrease the font size

To increase the size of your font in Bookshelf on Android + iOS:

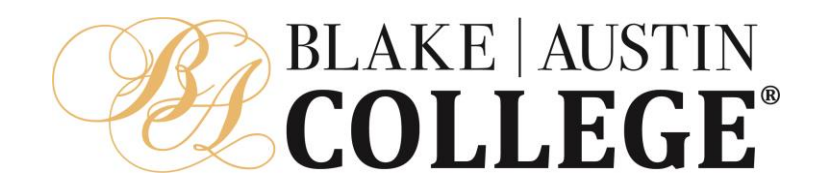

- Open the eBook
- In the toolbar tap the Aa button
- From the Font Size bar choose the size that works for you

#### ADJUSTING COLOR AND CONTRAST (MAC + PC)

Do you have eye strain after reading for hours and hours on end? Bookshelf allows you to change the color and contrast of your eBooks to something easier on your eyes. To adjust the color and contrast of your eBooks:

- PC: Click on the Edit menu and choose Preferences
- Mac: Click on the Bookshelf menu and choose Preferences
- Click on the Colors tab
- Click on Page text, Page background, or Link text color to bring up a color wheel
- Choose the new color for the item you want to change from the color wheel and select ok.

#### FOR MORE INFORMATION ON VITALSOURCE BOOKSHELF

Login to the student portal and locate the "Help" button in the top right navigation. Locate the eBook FAQs and click on the "Where can I find training documents and video tutorials to help me with eBooks?" You will have access to:

- VitalSource Bookshelf Tutorials
- VitalSource Bookshelf Student User Guide
- VitalSource Bookshelf Quick Start Guide
- Other helpful VitalSource Bookshelf Resource

For additional help or support, please visit: https://support.vitalsource.com.